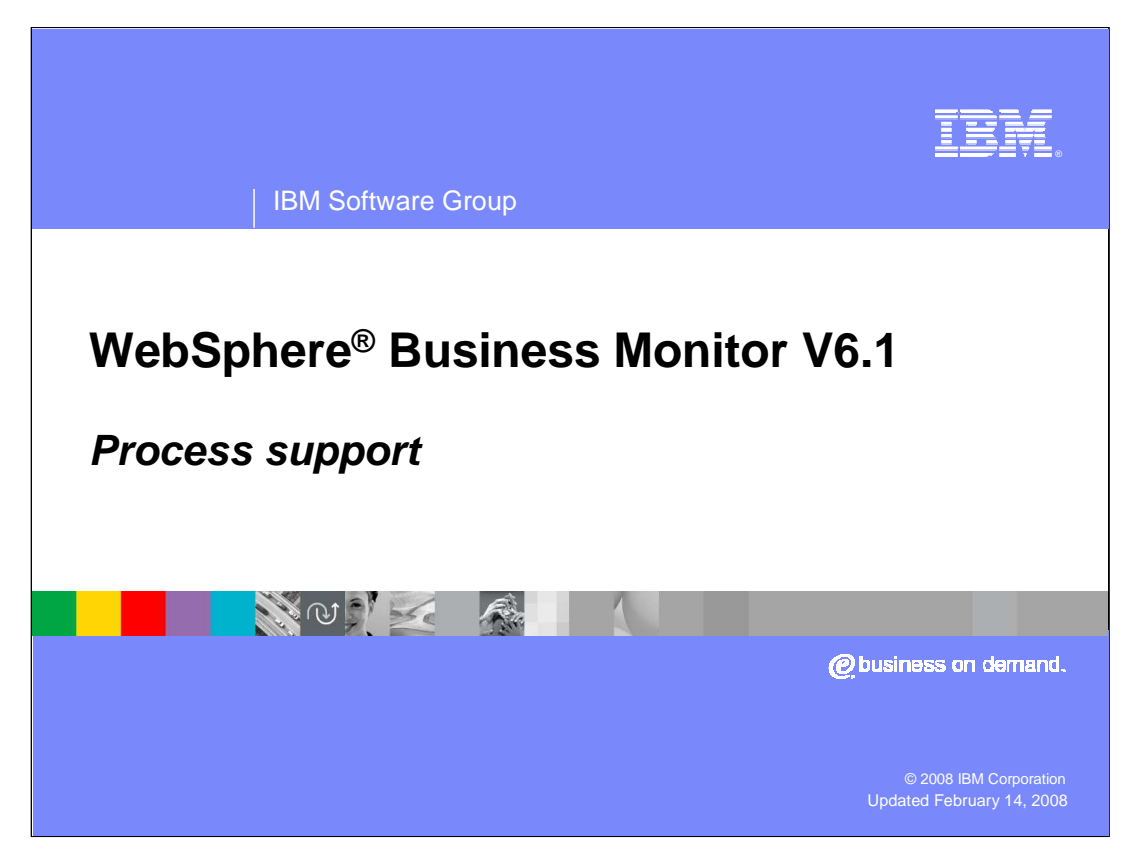

This presentation introduces process support in WebSphere Business Monitor Version 6.1.

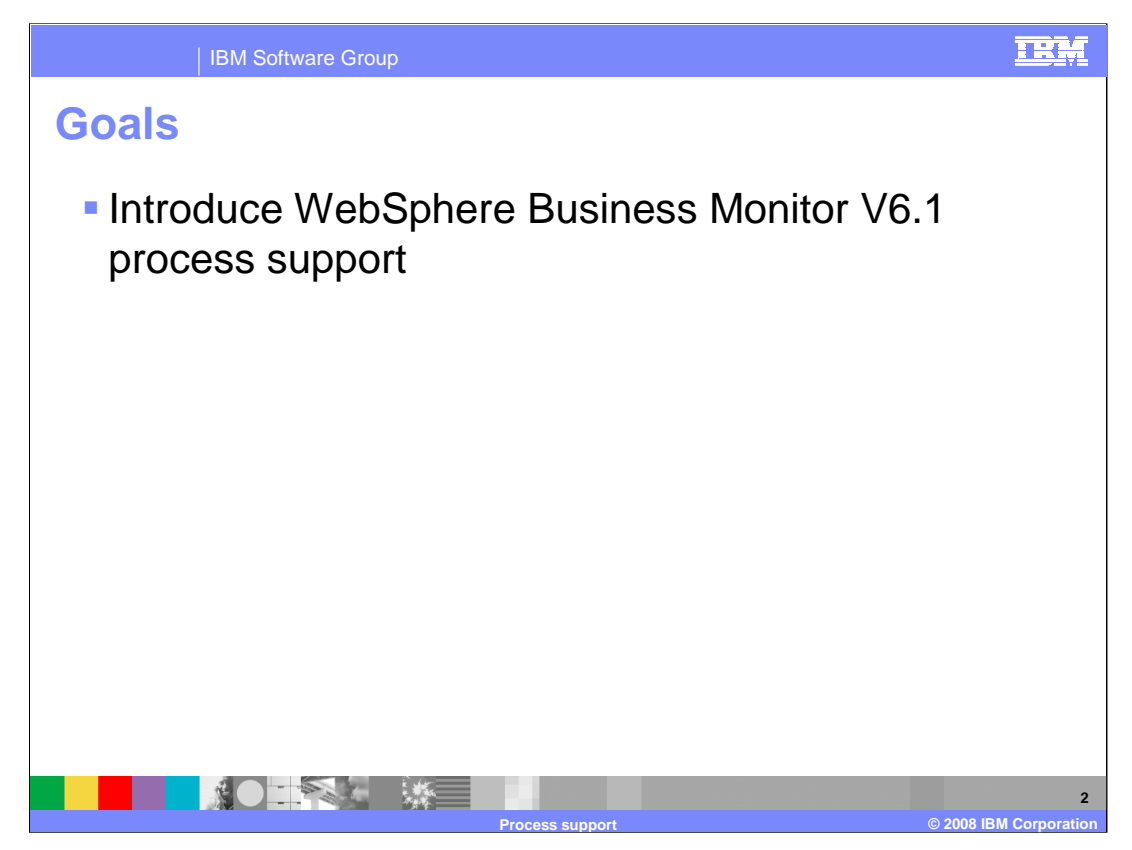

This presentation should give you a good understanding of process support in WebSphere Business Monitor version 6.1.

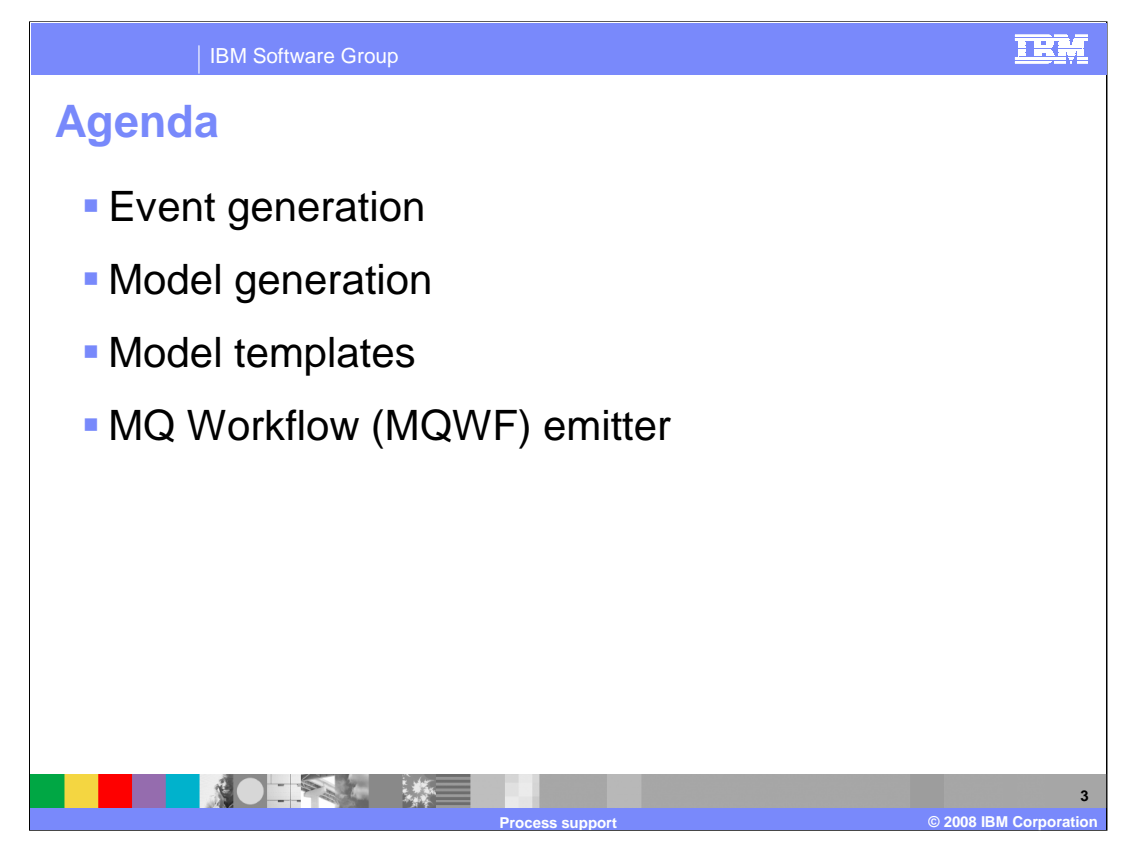

You will review process support including, setting the event format in your processes, using the model generation wizard, selecting monitoring templates and using the MQWF emitter.

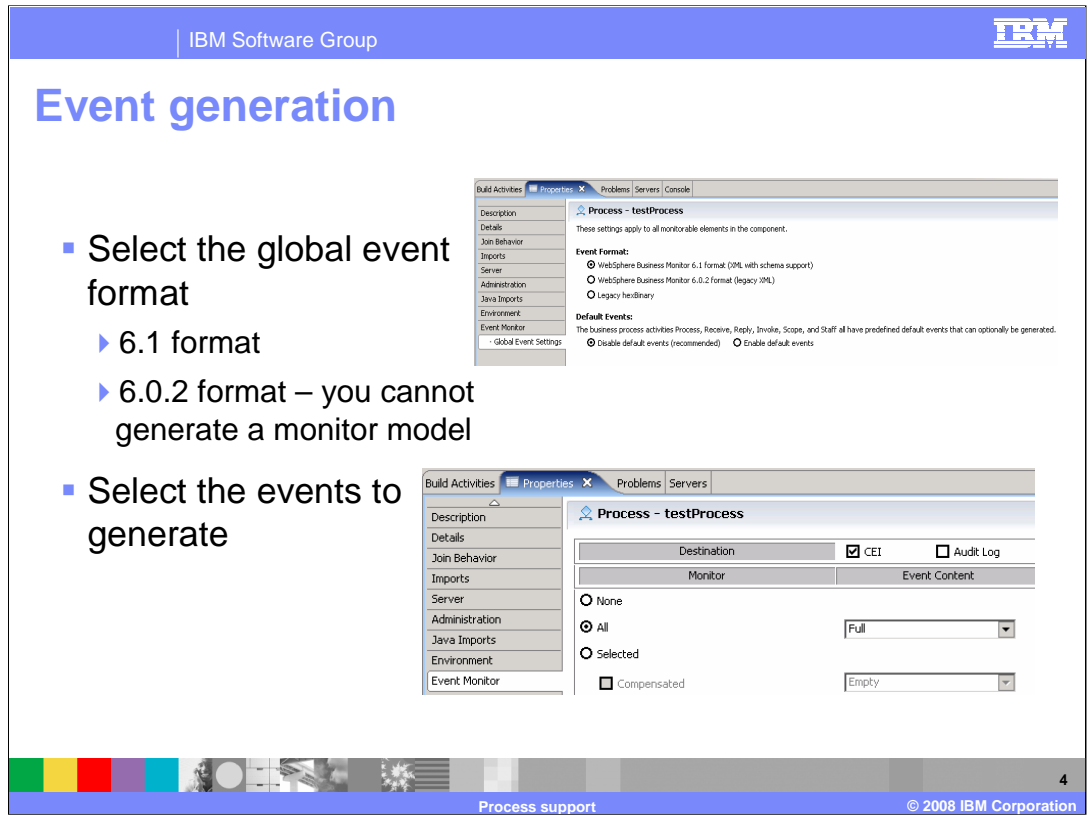

When you are ready to generate a monitor model for a process in WebSphere Integration Developer, you will need to set the global event format. For the 6.0.2 event format you cannot generate a monitor model. This option might be useful if you want to create a process which generates events in the 6.0.2 style. For monitoring 6.0.2 style events, you will need to use an existing monitor model from version 6.0.2 and import it to into the version 6.1 monitor model editor.

You will also need to select the events that you want to generate from the process. Use the event monitor tab in the properties for the components that you want to enable for monitoring.

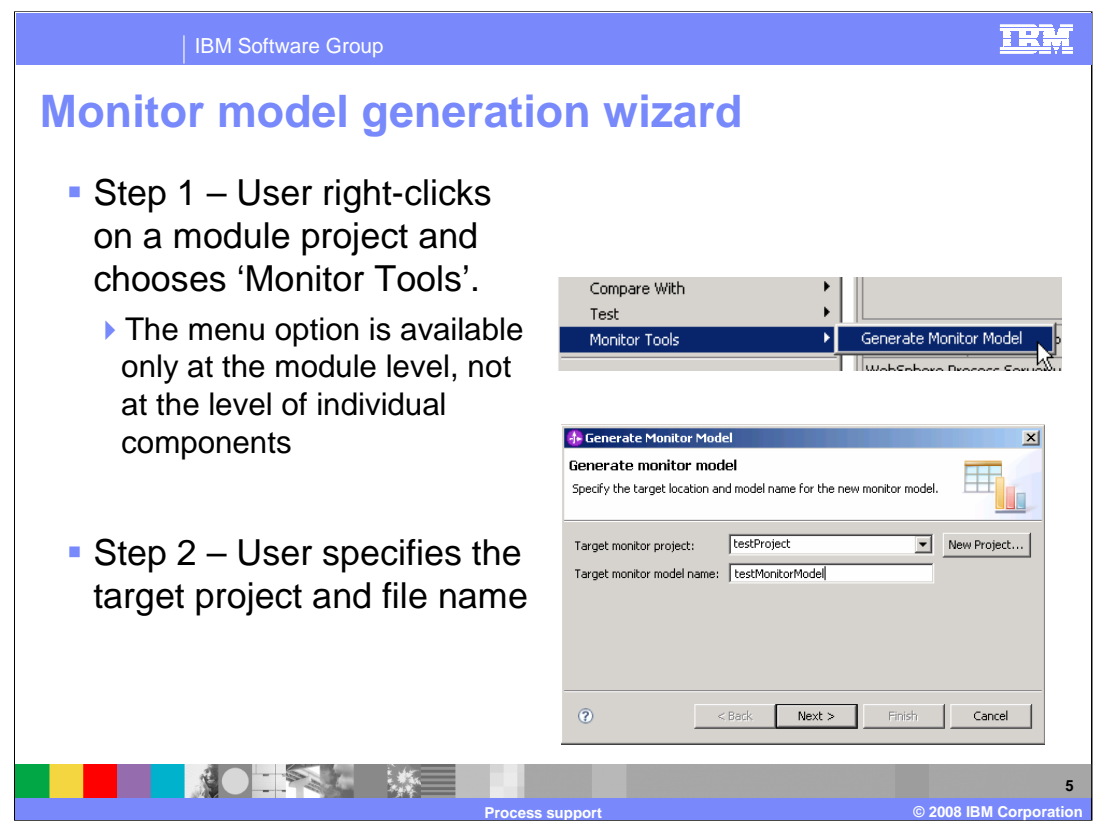

After selecting the events in the process, you can right click on the module and select to generate the monitor model. In the wizard you will be prompted to enter the target monitor model project and monitor model name.

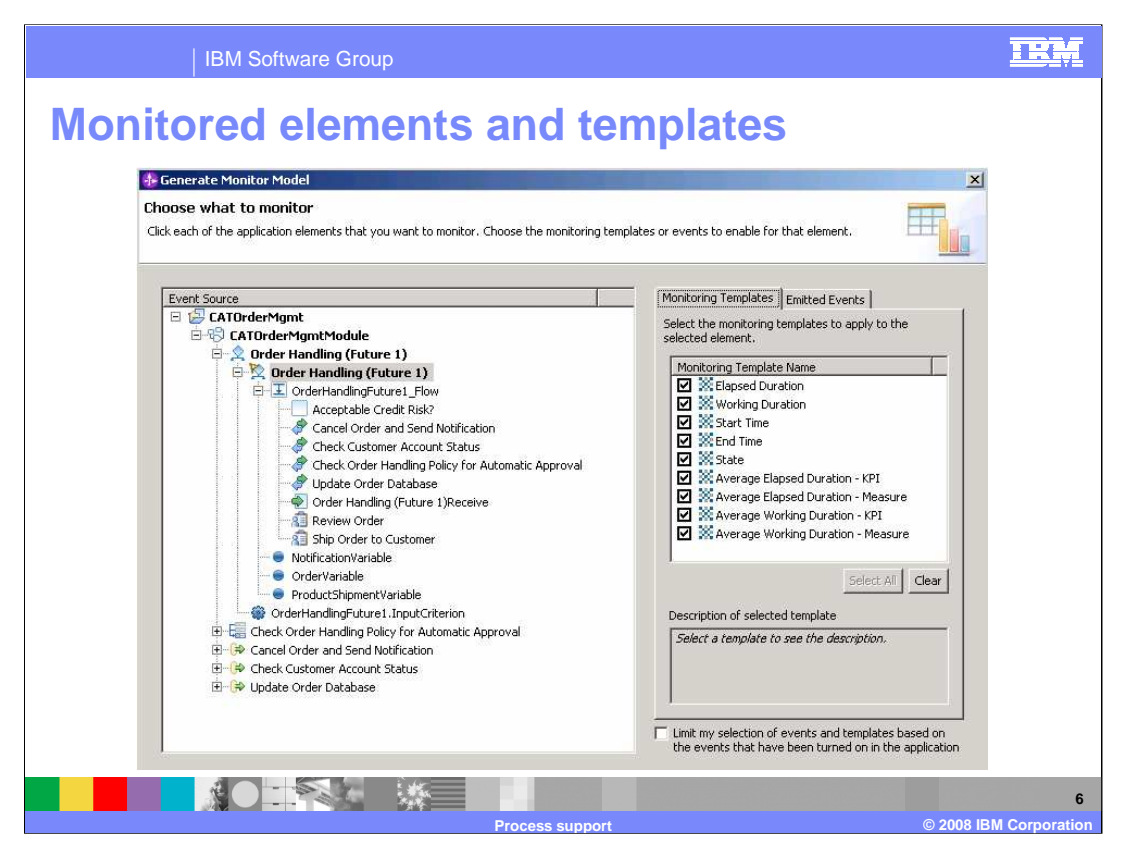

Next you are presented with a tree-based visualization of the application to be monitored, along with event and template information for each application element as it is selected. For any selected object in the diagram, the available templates and set of emitted events are displayed.

The monitoring templates tab shows all the monitoring templates that are applicable for the selected element. Choosing a template will create the appropriate monitoring constructs in the generated model. Elapsed duration measures the difference between any 'end' event for an event source and the 'start' event, including the time consumed during pause and suspend operations. Working duration measures the difference between any 'end' event for an event source and the 'start' event, not including time consumed during pause and suspend operations. State tracks the 'state' of an event source, such as started, stopped and failed. Start time captures the time at which the 'start' event arrived for the event source. Completion time captures the time at which the 'end' event arrived for the event source. Assigned user captures the user assigned to the human task event source. There are also measures and KPIs which are available for elapsed duration and working duration.

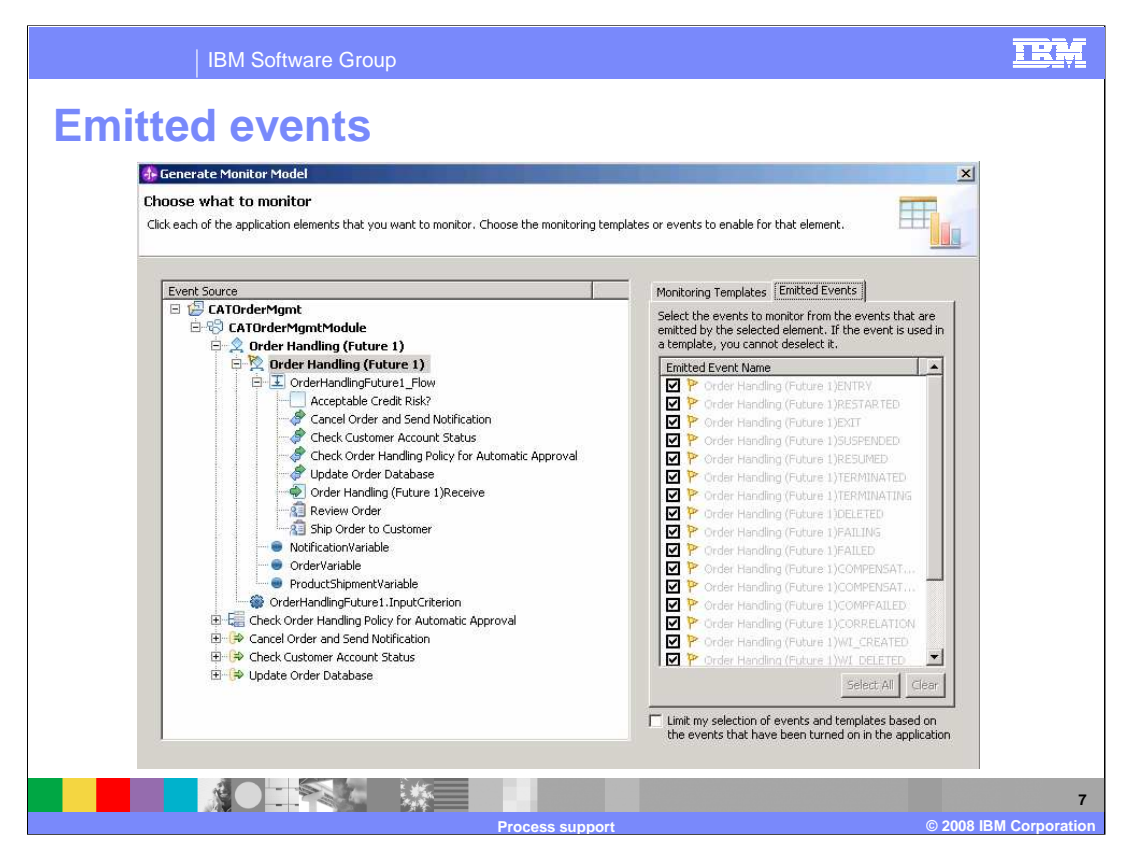

On the emitted events tab, you see all the events that the selected element is capable of emitting. These can be selected individually. Events that are required for the implementation of one or more selected templates cannot be deselected. All events are displayed here, even if they are not currently emitted as configured in the .mon file for the selected component. Choosing an event that is not currently being emitted will result in a validation error in the problems view of the monitor model.

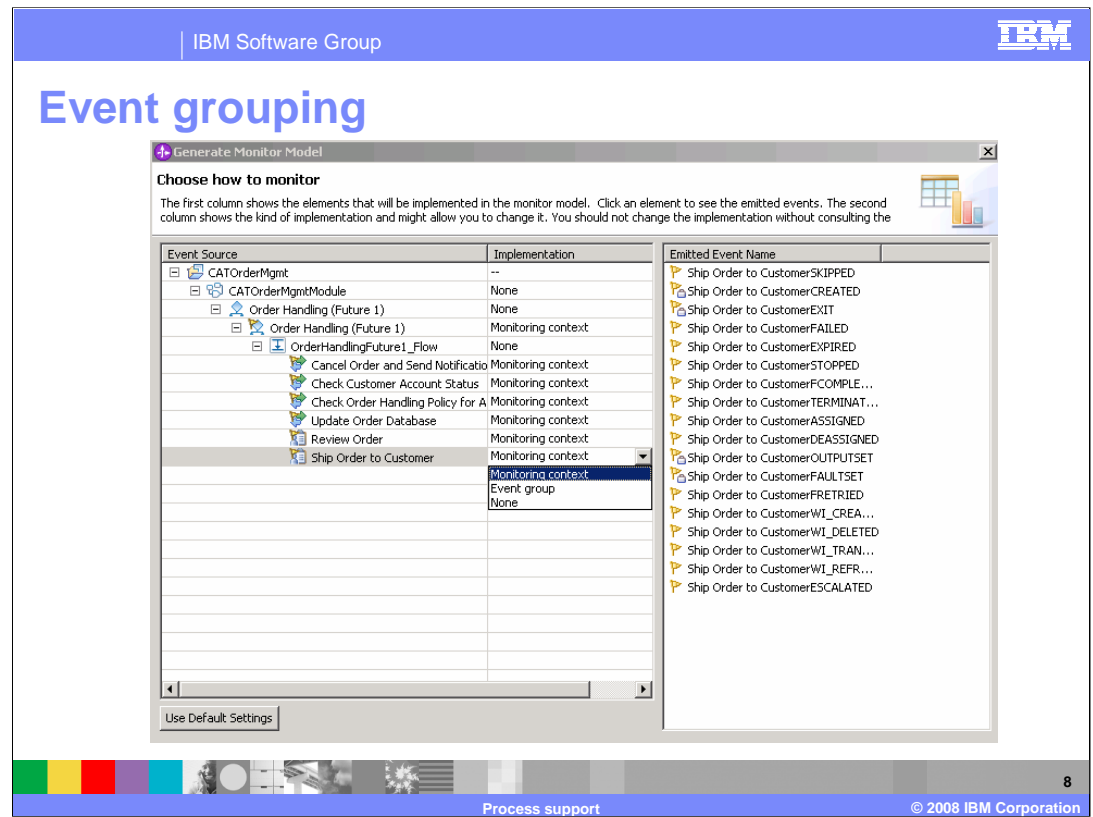

The filtered module tree shows only those elements that have templates or events selected for monitoring based on the previous page. The second column provides you with the ability to customize the monitoring representation of each selected element by choosing the option from the combo box. Selecting **None** indicates that the element is to have no representation in the generated monitor model. Selecting **Monitoring context** means that a monitoring context will be created to represent the element. Selecting **Event group** means that an event group will be created for the element.

If you want to simplify the model, you can flatten the model by changing a monitoring context to an event group. In this example the process testProcess is creating a parent monitoring context, and the invoke is creating a child monitoring context. The child context creates additional correlation in the model. But if you know that the invoke is in a synchronous flow that does not require a child monitoring context, then you can choose to create an event group instead.

Events that will be contained within the selected element are shown in the emitted events list.

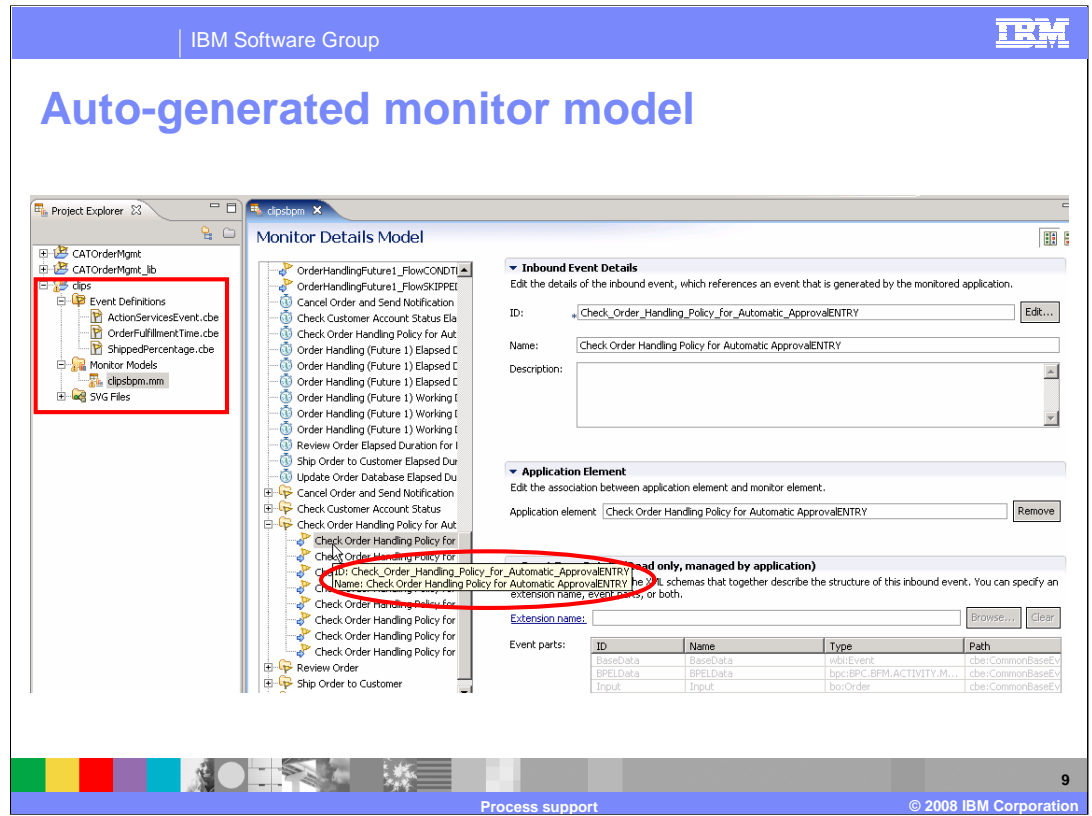

This screen capture shows the results of creating the auto-generated monitor model. You see the monitor model project and the monitor model in the project explorer. Note that the event definitions for the inbound events are stored in the event definitions folder. To see the event layout for the inbound events, click on an inbound event and take a look at the event type details. In this example you see an inbound event for an invoke entry. In the detail page on the right you see the event parts listed, including the third one which is the payload which is of type Order.

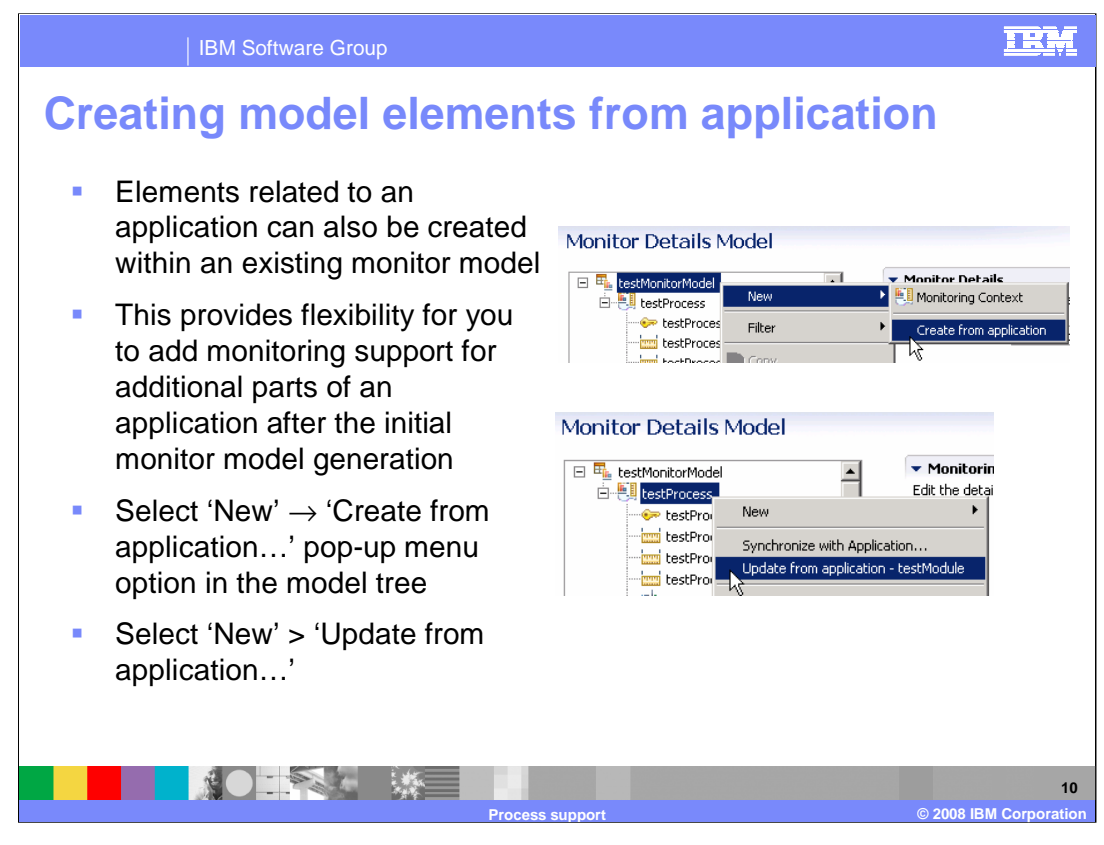

Just as the monitor model generation wizard produces a model whose elements are linked to parts of the application, elements related to an application can also be created within an existing monitor model. This provides flexibility for you to add monitoring support for additional parts of an application after the initial monitor model generation. You can select the New menu option in the navigation tree for the monitor model to create new elements from the application. You can also select the New menu option for a monitoring context to update it from the application.

.

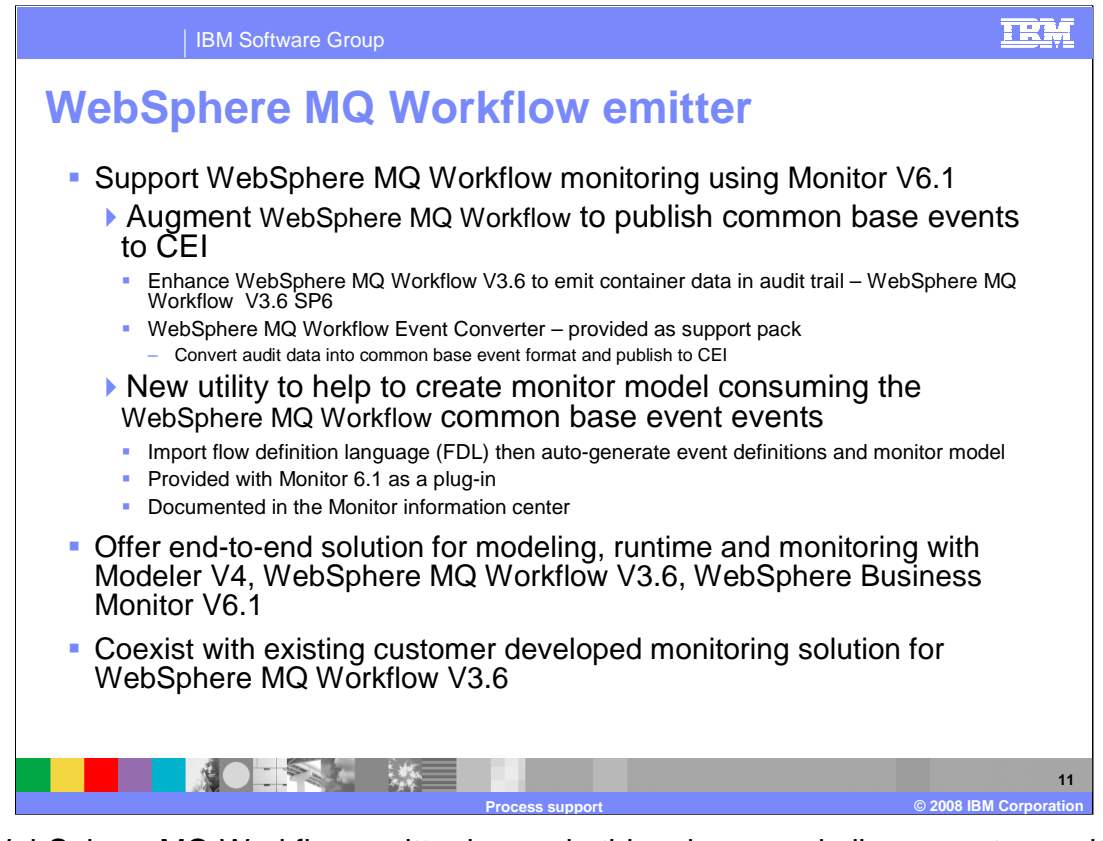

The WebSphere MQ Workflow emitter is new in this release and allows you to monitor WebSphere MQ Workflow applications using Monitor V6.1 and consists of three components. You will need WebSphere MQ Workflow V3.6 SP6 which includes enhancements which provide emission of container data to the audit trail. You will need the event converter which is provided as a support pack. It takes the audit data and converts it to common base event format and submits it to CEI. Finally you will need the monitor model utility which allows you to import FDL, generate event definitions and autogenerate a monitor model.

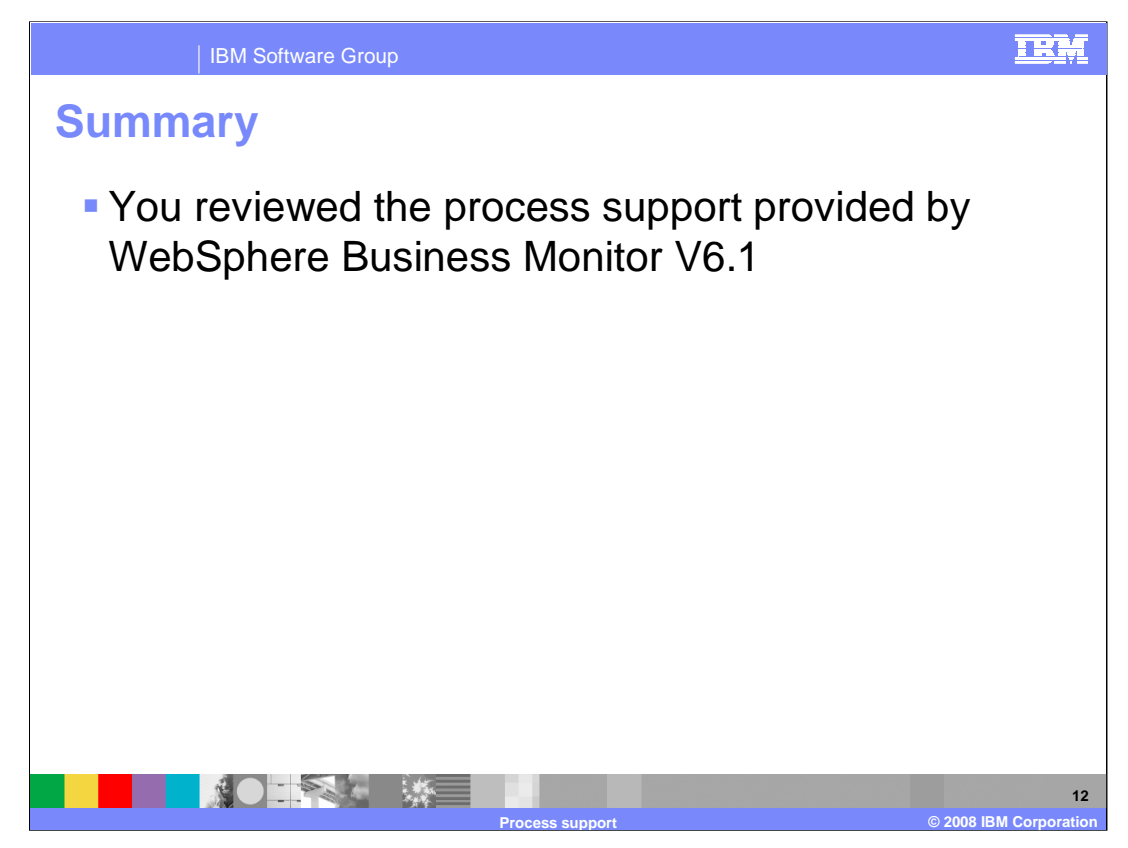

In this presentation you have reviewed the process support provided by WebSphere Business Monitor version 6.1.

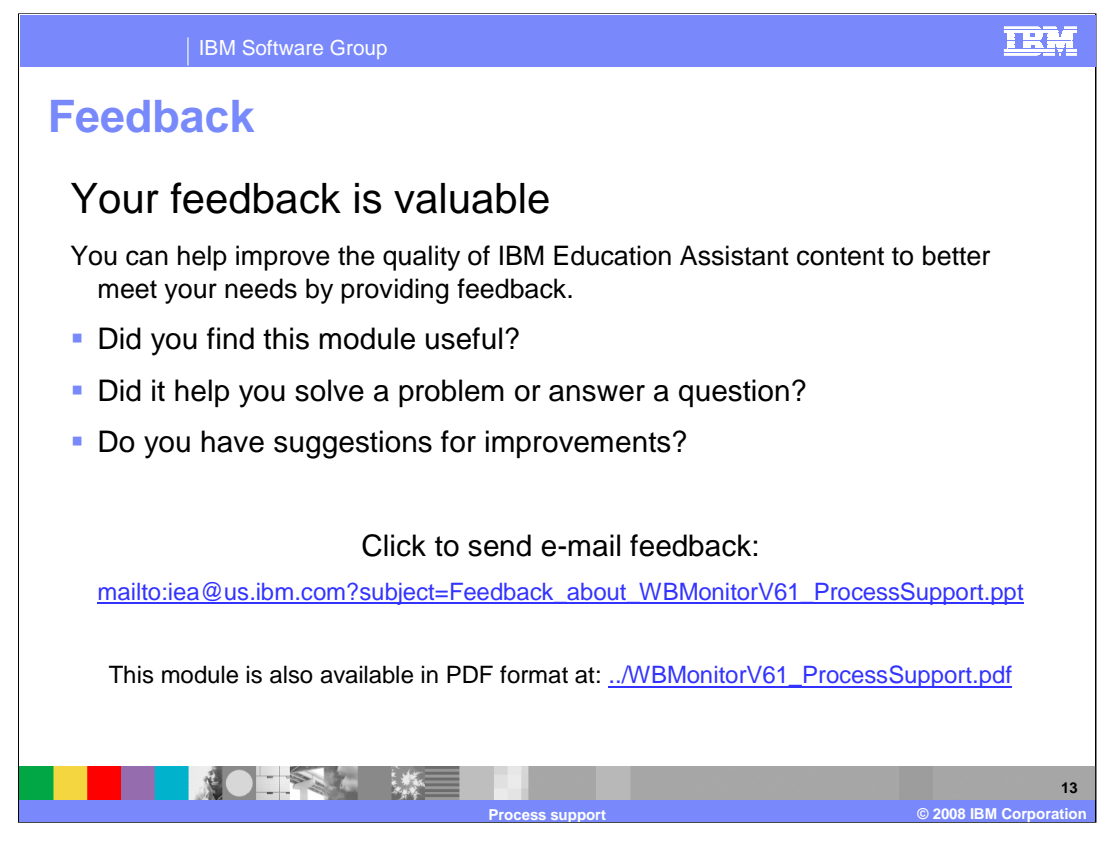

You can help improve the quality of IBM Education Assistant content by providing feedback.

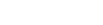

Product data has been reviewed for accuracy as of the date of initial publication. Product data is subject to change without notice. This document<br>could include technical inaccuracies or typographical errors. IBM may make

**Trademarks, copyrights, and disclaimers**

Information is provided "AS IS" without warranty of any kind. THE INFORMATION PROVIDED IN THIS DOCUMENT IS DISTRIBUTED "AS IS"<br>WITHOUT ANY WARRANTY, EITHER EXPRESS OR IMPLIED. IBM EXPRESSLY DISCLAIMS ANY WARRANTIES OF MERC

The following terms are trademarks or registered trademarks of International Business Machines Corporation in the United States, other countries, or both:

IBM makes no representations or warranties, express or implied, regarding non-IBM products and services.

The provision of the information contained herein is not intended to, and does not, grant any right or license under any IBM patents or copyrights.<br>Inquiries regarding patent or copyright licenses should be made, in writin

IBM Director of Licensing IBM Corporation North Castle Drive Armonk, NY 10504-1785 U.S.A.

IBM WebSphere

Performance is based on measurements and projections using standard IBM benchmarks in a controlled environment. All customer examples<br>described are presented as illustrations of how those customers have used IBM products a

© Copyright International Business Machines Corporation 2008. All rights reserved.

Note to U.S. Government Users - Documentation related to restricted rights-Use, duplication or disclosure is subject to restrictions set forth in GSA ADP Schedule Contract and IBM Corp.

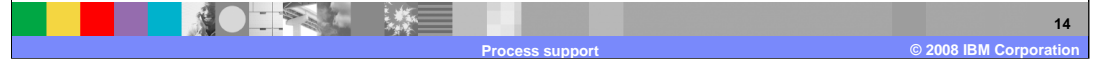

TRM